# FIȘĂ DE DOCUMENTARE / LUCRU Meniul "Fișiere" : "PLANUL DE CONTURI"

## **Instrucțiuni:**

Citiți cu atenție informațiile din fișa de mai jos.

Salvați fișa de lucru pe desktop: Nume\_Prenume\_Fisa PC

Rezolvați toate cerințele fișei și apoi:

- trimiteți fișa completată pe email la adresa ...............
- încărcați fișa de lucru pe classroom la secțiunea teme

Notă: se lucrează pe firma constituită anterior.

### **Informații:**

În Meniul **"Fișiere"** - "PLANUL DE CONTURI**"** este prezentat planul de conturi al societății. Se pot crea conturi sintetice sau analitice care să fie utilizate în utilizarea programului Saga C.

### **Readucere aminte!**

- a. Contul sintetic de gradul I este contul alcărui simbol este compus din 3 cifre.
- b. Contul sintetic de gradul II este contul al cărui simbol este compus din 4 cifre și reprezintă, de regulă, o defalcare a conturilor sintetice de gradul I. Exemplu:

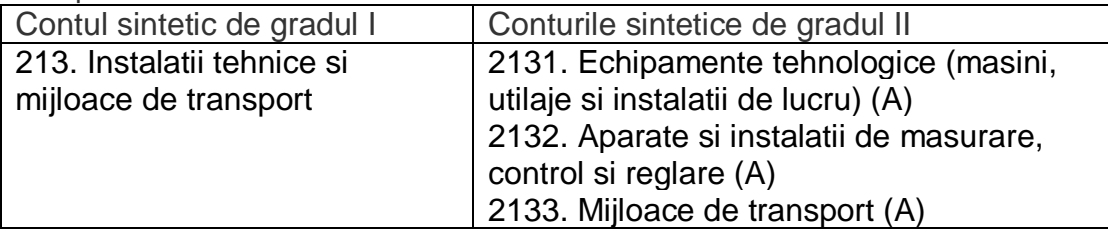

Atenție !!! Conturile analitice se definesc! Forma lor este:

- 401.1

- 212.1

Dacă se crează conturi analitice pentru un cont sintetic de gradul II, la definirea contului analitic se utilizează obligatoriu contul sintetic de gradul II:

- $4111.1$
- $-5121.1$

In definirea conturilor analitice se vor respecta următorii pași:

1. Intrati în Meniul **"Fisiere**" și deschideți opțiunea *"***Plan de conturi***"***.**

- 2. Planul de conturi cuprinde toate conturile sintetice de gradul I și gradul II.
- 3. Dacă accesăm fereastra *"***Plan de conturi***",* se deschide o imagine (figura din dreapta).
- 4. *Adaug, Modific* sau *Șterg* se referă la o înregistrare. Putem adăuga și salva un cont analitic, putem *modifica* sau renunța la modificare, sau putem șterge.

5. *După* definirea contului analitic, apăsați butonul *Salvez* sau *Renunț* și apoi puteți închideți fereastra apăsând butonul "lesire".

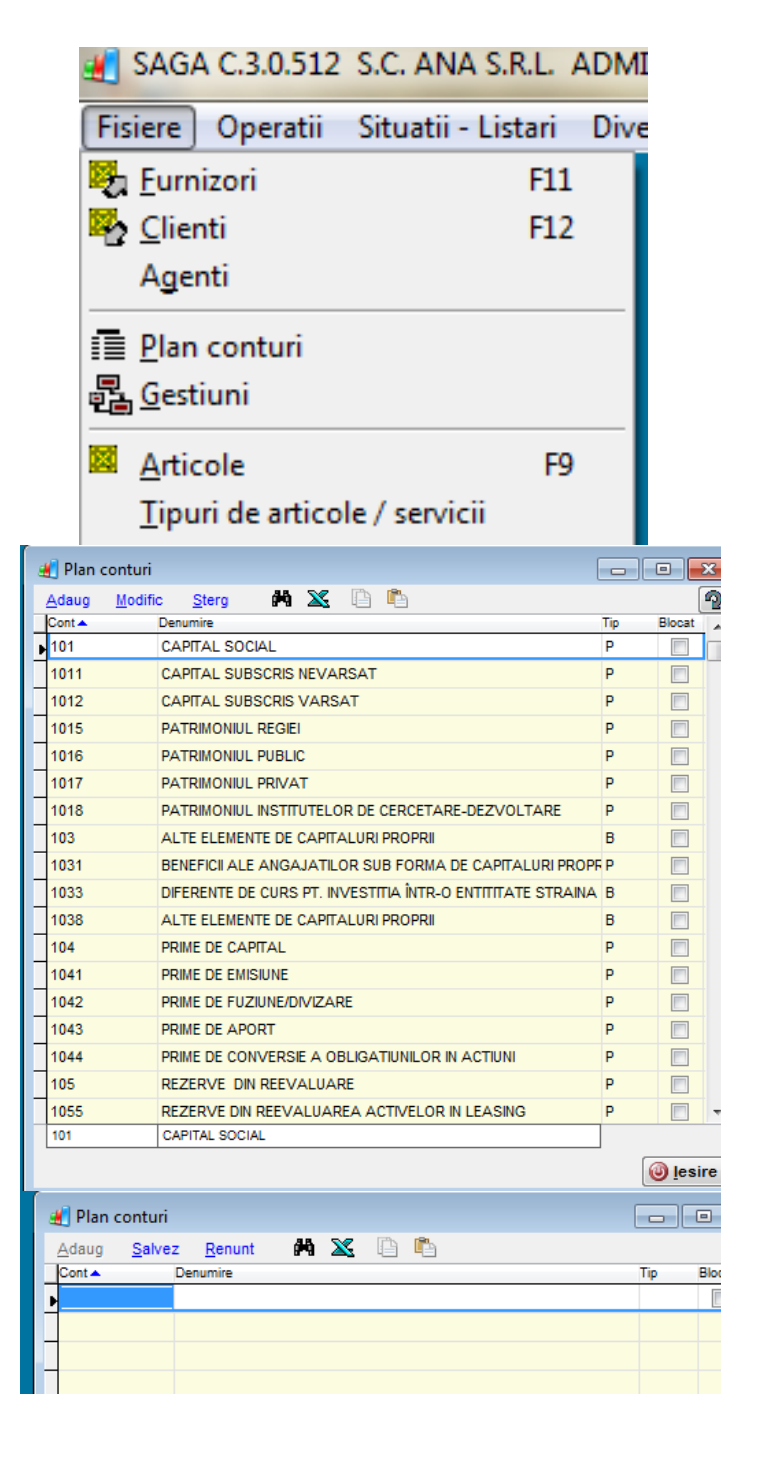

**Sarcină de lucru:**

- **1. Creați următoarele conturi analitice pentru conturile sintetice de gr.I:**
- a. Pentru contul 212 Construcții creați două conturi analitice:
	- 212.1 Sediu firma
	- 212.2 Hala producție
- b. Pentru contul 401 Furnizori

401.1 – Furnizori interni 401.2 – Furnizori externi

*După ce ați configurat conturile faceți captura de imagine și inserați în fișa de lucru, aici (dacă e necesar faceți 2 capturi de imagine):*

#### **2. Creați următoarele conturi analitice pentru conturile sintetice de gr.II:**

- a. Pentru contul 2812. Amortizarea constructiilor creați două conturi analitice: 2812.1 – Amortizare sediu firma 2812.2 – Amortizare hala producție
- b. Pentru contul 5121 Conturi la bănci în lei creați trei conturi analitice: 5121.1 – Cont lei Banca Transilvania 5121.2 – Cont lei Trezorerie 5121.3 – Cont lei BRD
- c. Pentru contul 5124 Conturi la bănci în valută creați două conturi analitice: 5124.1 – Cont în Euro 5124.2 – Cont în USD

*După ce ați configurat conturile faceți captura de imagine și inserați în fișa de lucru, aici (dacă e necesar faceți 2 capturi de imagine):*